by
C. Floyd Richmond
Valley Forge Christian College

New Jersey Music Educators Conference TI:ME National Conference East Brunswick, Ohio February 18, 2010

\*\* This session describes the technologies which are available for delivering music instruction via distance; techniques for sharing video, applications, computer screens, whiteboards, PowerPoint and other presentations, and PDF files; the difference between synchronous and asynchronous instruction, the problems which distance learning poses for musicians and possible solutions; and existing distance learning courses in music.

- \* Overview
- \* Sharing video.
- \* Sharing Applications
- \* Sharing Computer Screens
- \* Sharing a white board
- \* Sharing PowerPoint and other documents
- \* Synchronous and Asynchronous instruction
- \* Problems and solutions

# CONTENT ACQUISITION

- \* Screen Capture
  - \*\* Native OS Capabilities (Snow Leopard Use Quicktime to Capture the Screen)
  - \* Screen Flow
  - SnapzPro
  - Camtasia

## INTERNET MIDI

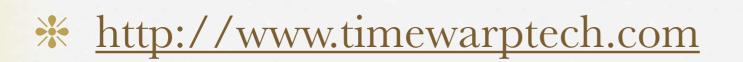

\*\* Before you start, make sure your audio and video work and that sound is directed to a system that won't feedback. Participants should be advised to use headphones to avoid feedback.

# CLASSROOM SOFTWARE

- \*\* WebEx (<a href="http://webex.com">http://webex.com</a>)
- GoToMeeting (<a href="http://gotomeeting.com">http://gotomeeting.com</a>)
- \* Adobe Connect (http://adobe.com)
- DimDim (<a href="http://dimdim.com">http://dimdim.com</a>)
- \* Eluminate (<a href="http://www.elluminate.com/">http://www.elluminate.com/</a>)
- \* Angel Learning
- \* Wimba (<a href="http://www.wimba.com/">http://www.wimba.com/</a>)
- \* Skype Conference Call (<a href="http://skype.com">http://skype.com</a>)

- Go to the following address in FireFox (http://freetrail.webex.com/) and login
- \*\* OR click here: http://www.webex.com/ft/ticket.php? site=freetrial&PW=Richmond994&WID=frichmond @aol.com&FN=Floyd&LN=Richmond

\* The following screen will appear. Click ok. DO NOT CALL THE NUMBER. Voice will be transmitted via the internet instead. We'll provide conference calling info later.

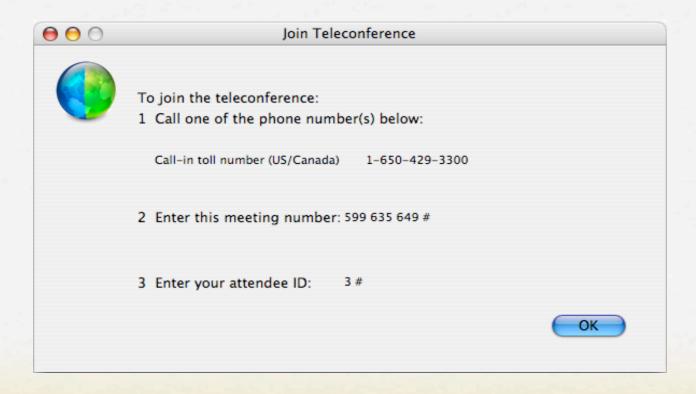

\* The Meeting Manager software should launch. Notice the information tab and window on the left of the screen, the list of participants at the top right, and the chat window at the bottom right.

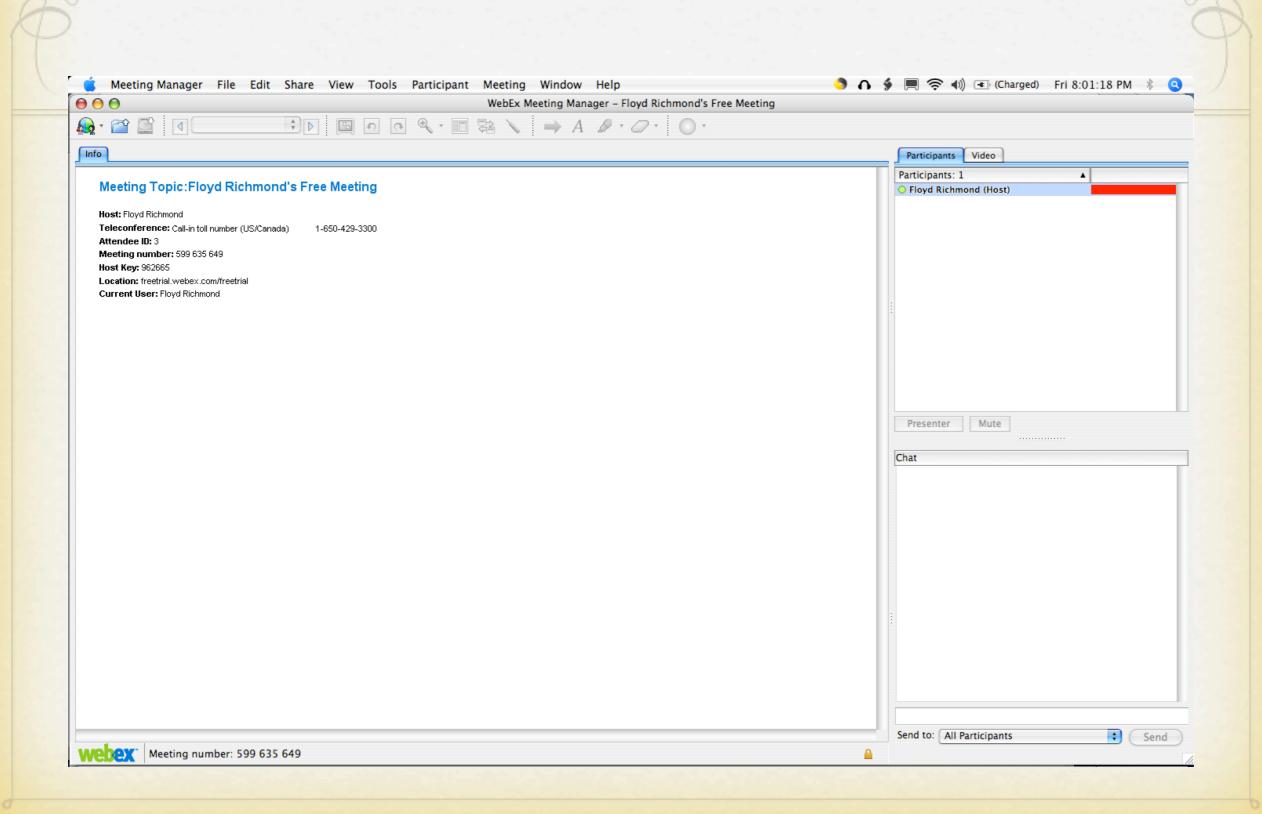

\*\* Go to the participant menu and choose Invite by e-mail. In the window that appears, enter the e-mail addresses of participants and click the send invitation button. Use more than once if all attendees won't fit in one list.

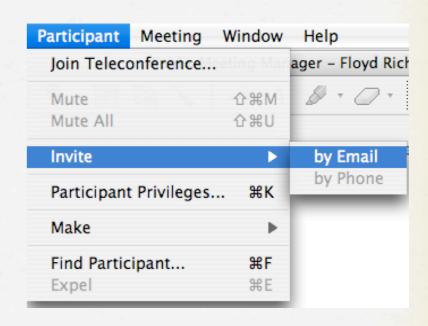

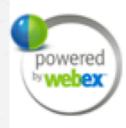

To invite additional attendees to join your meeting, type each attendee's email address in the Attendee email addresses text box. Separate the email addresses with commas. Each attendee receives an email invitation, which provides a link that the attendee can click to join your meeting.

| Attendee email addresses: | frichmond@aol.com |
|---------------------------|-------------------|
| Send invitation Cancel    |                   |

\*\* Students will connect using the instructions in their e-mail. When present, they are visible in the participant list.

Participants: 1

O Floyd Richmond (Host)

\* To chat, type into the chat field at the bottom of the screen.

Chat

Send to: All Participants

\$\\$\displays{send}\$

\* To send video (your picture), click the video tab and click the send video button. To enable speech over the internet, turn on VoIP (Voice over Internet Protocol). Mute everyone else while lecturing. They can raise their hand if they have a question. Then, unmute them. You can also share video of selected participants.

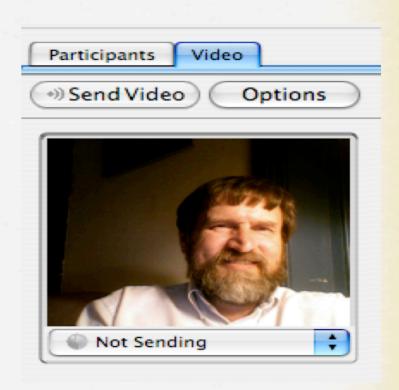

\*\* To use the white board, choose
Share > Whiteboard. Then use the
tools to type or draw on screen.
Participants can also draw.

| Share       | View    | Tools   | Particip | ant Me      |
|-------------|---------|---------|----------|-------------|
| Prese       | ntation | or Docu | ment     | \Z#b        |
| White       | board   |         |          | ₩N          |
| Web Content |         |         | Z#W      |             |
| Appli       | cation  |         |          | A#Z         |
| Web         | Browser | na      |          | <b>7</b> ₩B |
| Desk        | top     |         |          | ∵∺K         |

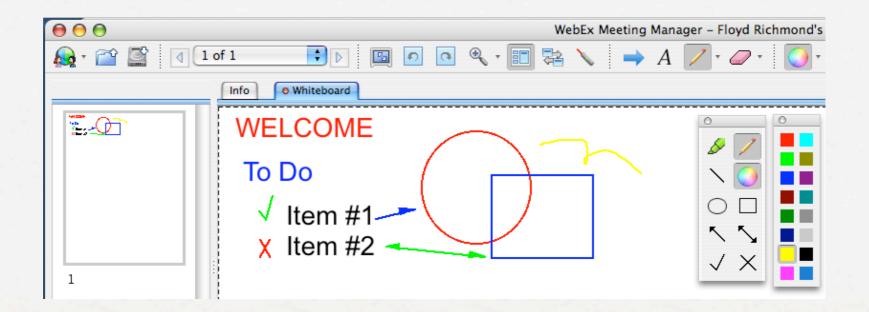

- \*\* To share an application, choose Share > Application, then select the desired application.
- \*\* NOTE: TO SHARE A POWERPOINT PRESENTATION, RUN POWERPOINT ON YOUR COMPUTER AND SHARE THE APPLICATION. DO NOT CHOOSE SHARE > PRESENTATION. TOO SLOW (or see #12).

| Share | View    | Tools   | Participant | Me |
|-------|---------|---------|-------------|----|
| Prese | ntation | or Docu | iment 📆     | ₩P |
| White | board   |         |             | ₩N |
| Web   | Content |         | 72          | ₩W |
| Appli | cation  |         | 77          | ЖA |
| Web I | Browser |         | 77          | ₩B |
| Deskt | top     |         | 7.5         | ЖK |

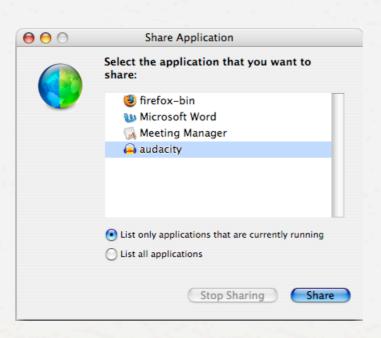

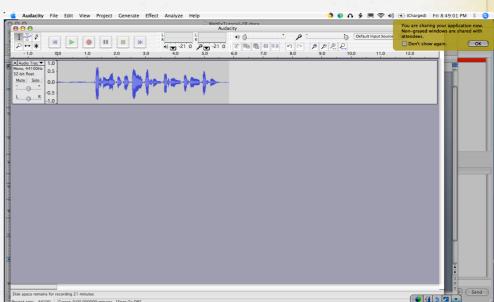

\*\* Use the tool bar to select options such as annotation (drawing on the screen) or to end application sharing.

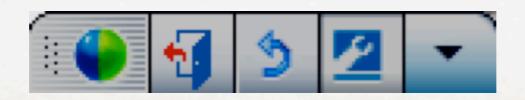

\*\* To share a participant's screen, make them the presenter. Click their name in the attendee list and click the presenter button, or choose Participant > Make > Presenter. They can then share whiteboards, applications, etc.

| Participant          | Meeting     | Window          | Help                          |                 |
|----------------------|-------------|-----------------|-------------------------------|-----------------|
| Join Teleco          | onference   | eeting Mar      | ager – Floyd R                | ichmond's       |
| Mute<br>Mute All     |             | ☆器M<br>☆器U      | X • Ø •                       | <b>()</b> •     |
| Invite               |             | -               |                               |                 |
| Participant          | Privileges. | жк              |                               |                 |
| Make                 |             | <b>&gt;</b>     | Presenter                     | ΰЖР             |
| Find Partic<br>Expel | ipant       | <b>ЖF</b><br>₩E | Attendee<br>Host<br>Note Take | ☆無A<br>☆無H<br>r |

\*\* To send a file to everyone, choose File > Transfer, and select the file you'd like everyone to download.

\* To end the meeting choose File > End meeting.

\* WebEx is a very clean Java program, but occasional glitches may occur. Look for workarounds. Polls don't appear to work currently. I'm sure the company is working to correct this. Once, I had a problem switching a user to presenter because WebEx thought a non-existent poll was open. I solved this by making the attendee the host (they had to make me the host again when finished). Also, sometimes switching a user to presenter takes a moment to take effect. Sometimes having them share a whiteboard before sharing an application helps. VoIP worked when tested earlier today, but I had to reset it a time or two. Later with a larger group, it didn't work too well. WebEx conference calling is a separate product, priced competitive with ATT and other services.

\*\* Before you start, make sure your audio and video work and that sound is directed to a system that won't feedback. Participants should be advised to use headphones to avoid feedback.

\*\* Go to the following address (<a href="http://www.dimdim.com">http://www.dimdim.com</a>) and click the "Start Meeting" button.

Start Meeting

\* Login OR sign up for a free account.

**Host Meeting** 

\* Click the "Host Meeting" button.

\* The meeting configuration screen should launch. Complete the information and click start. You may type the e-mail address of participants in this screen or invite additional participants later. There are tabs at the top of the screen with additional meeting options.

| Host Meeting | ı        |                                            | X |
|--------------|----------|--------------------------------------------|---|
| General      | Featu    | ures Dial-in                               |   |
| Roon         | n Name   | frichmond                                  |   |
| Meetin       | g Name   | frichmond                                  |   |
| Optional-    | Timing   | Start Now O Schedule                       |   |
|              | Agenda   | Agenda<br>1.<br>2.<br>3.                   |   |
| 1            | ínvitees | Enter a list of emails<br>separated by ';' |   |
| Send invite  | s using  | Olmdim O Local                             |   |
| Н            | ost Key  | music                                      |   |
| Meet         | ing Key  | music                                      |   |
|              |          | Start                                      |   |

\*\* Click the allow button. Macintosh users, after you have clicked "allow," if you don't see the video from your camera, go to the video window and control-click the empty video display. Choose "Settings" from the pop-up menu (not the settings button), and set the camera input to USB camera (for a laptop with built-in iSight).

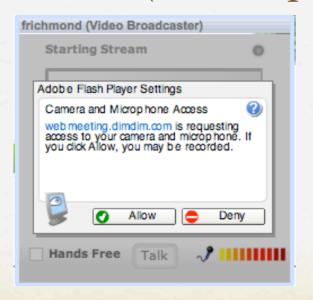

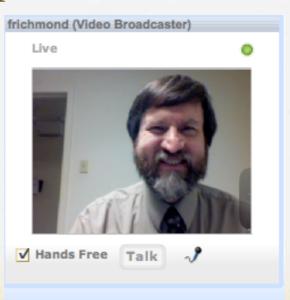

| frichmond (Video Broadcaster) |
|-------------------------------|
| Live                          |
| Adoble Flash Player Settings  |
| Camera                        |
| USB Video Class Video ▼       |
|                               |
| Close                         |
| ✓ Hands Free Talk             |

\*\* The following screens will appear. Select whether your first activity will be sharing a screen, drawing on a whiteboard, or showing a document (PPT, PPTX, or PDF). You may be asked to confirm this. Screen sharing requires a 2mb plugin download.

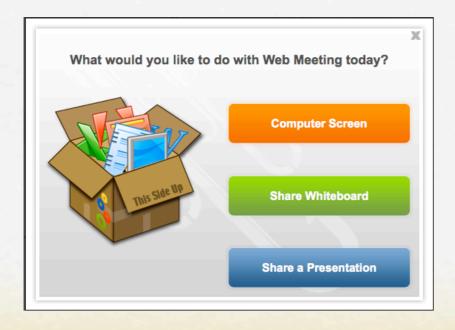

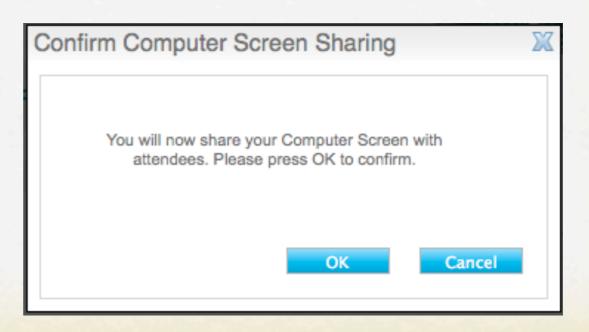

\* Students will connect using the instructions in their e-mail. When present, they are visible in the participant list. You can invite additional participants here, or turn on or off their audio.

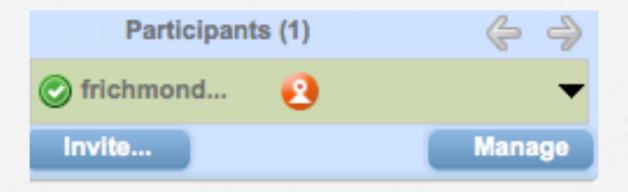

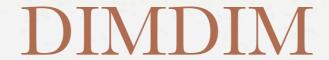

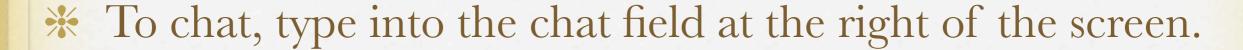

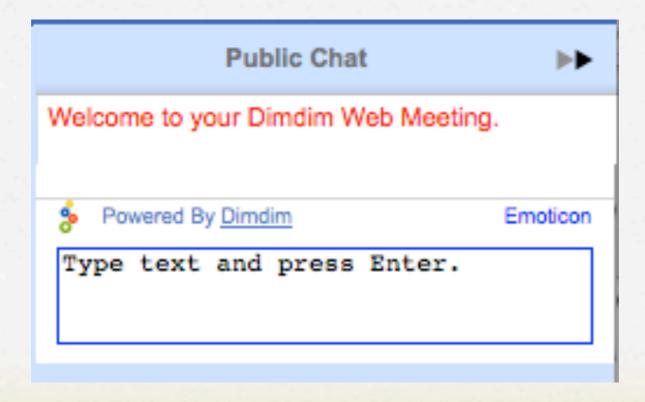

\*\* By default, your microphone and video are active, and others are muted. A participant with a question should ask by chat, and you may enable their microphone if desired (see below).

\*\* To share an application, use the white board, share a document, or send everyone a web page address, click on the desired task at the left of the screen.

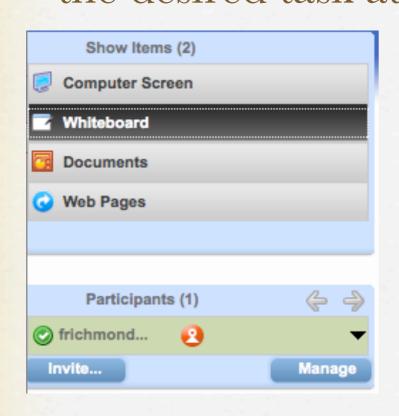

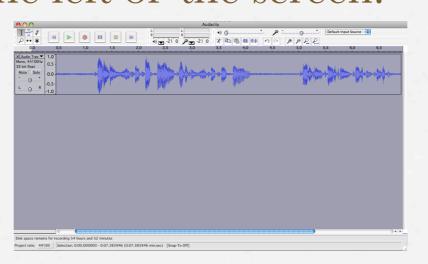

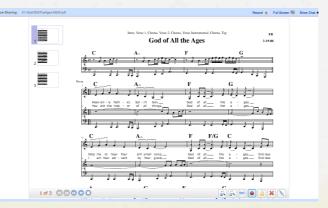

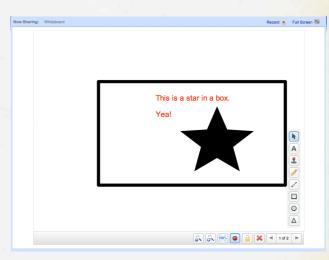

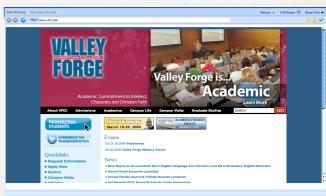

\*\* To share a participant's screen, make them the presenter.

Click their name in the attendee list and using the popup menu, choose, "Make Presenter." Later in the popup beside your name, you can "Retake Control."

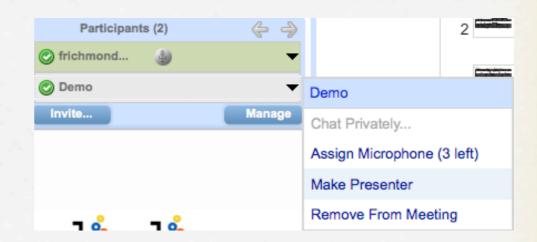

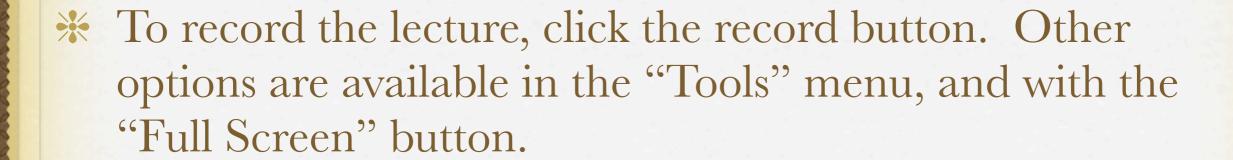

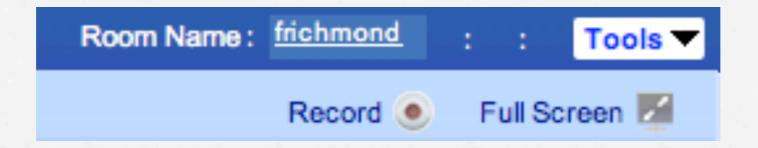

\* To end the meeting click "End Meeting" in the upper right corner.

\* The biggest issue I had in DimDim was getting the camera to work on my Macintosh. See #5. Unlike WebEx (a commercial product), DimDim doesn't offer polling, file transfer, and other features. Polling can be done via chat (although it is less convenient). You can also use other programs in conjunction with DimDim (e-mail, for example) to transfer files. DimDim conference calling is not clearly explained, and when not using VoIP, it may result in charges or toll calls. I disable it in the preferences so as not to confuse participants.

## REAL TIME

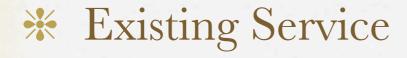

- **\*** Live 365
  - \* http://live365.com
  - http://www.live365.com/broadcast/
  - \* https://store.live365.com/orders/orderform.live
- \* YouTube (<a href="http://www.youtube.com">http://www.youtube.com</a> Play Lists)
- \* StartYourOwnStation
  - http://www.startyourstation.com/

## REAL TIME

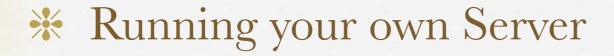

- \* Quicktime Broadcaster and Streaming Server
  - http://www.apple.com/quicktime/broadcaster/
  - http://www.apple.com/quicktime/streamingserver/
- \* Shoutcast
  - http://shoutcast.com/
  - http://yp.shoutcast.com/download/serve.phtml

## LEARN MORE

- \* TI:ME Sessions at NJMEA/TI:ME National Conference
- **\*** TI:ME Sandbox
- \* Online Tutorials
  - http://www.apple.com/ilife/tutorials/
- \* Books Audio, Video, and Media in the Ministry (Thomas Nelson Guide Series)
  - http://www.amazon.com/
- \* TI:ME Courses and Certification
  - http://www.ti-me.org
  - http://vfcc.edu/musictechnology/

by
C. Floyd Richmond
Valley Forge Christian College

frichmond@vfcc.edu